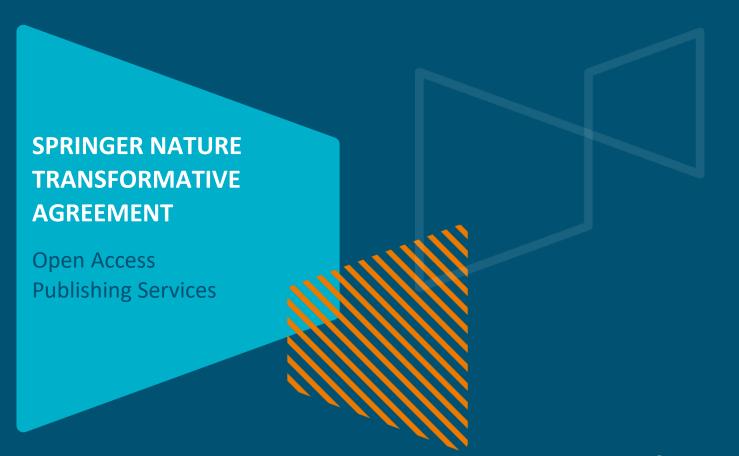

**SPRINGER NATURE GROUP** 

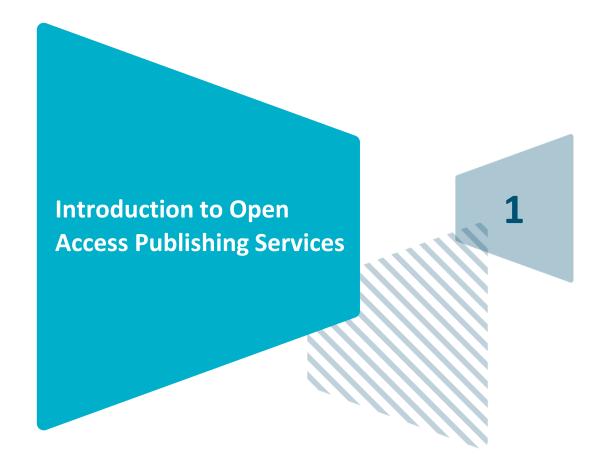

**SPRINGER NATURE GROUP** 

## **OA workflows: More than a platform**

Reliable, customizable, and efficient workflow, **reducing costs & admin efforts** for authors and institutions

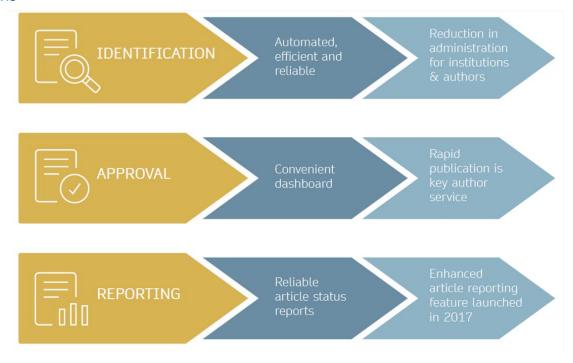

## **Open access publishing process**

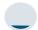

### **Submission**

Manuscript is submitted
Submitting author provides e.g.
FundRef and ORCID information, article category is assigned

**Peer review** is conducted in the following

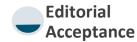

After editorial acceptance, the corresponding author is able to identify themselves as affiliated to a member institution

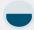

## Identification

OA agreement specific eligibility check: in-scope journals, article types

Corresponding author identifies themselves as connected to a member institution

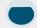

### Verification

Identified article is sent to the member institution's article approval service accounts for final verification of eligibility

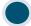

### Publication

The author can now complete the remainder of the production process and the article is published **open access** 

An **OA funding note** is added (if applicable)

## Author journey after editorial acceptance

Once an article has been editorially accepted, authors will be able to identify themselves as being affiliated with a relevant institution

Once an author's eligibility is confirmed by the institution, the article is published open access

For hybrid journals, the author has the option to opt-out of publishing open access

In case of rejection, the author has the option to publish open access with their own funding or publish traditionally non-open access

To find lists of eligible journals, please visit our Institutional Agreements website: <a href="mailto:springernature.com/gp/open-research/">springernature.com/gp/open-research/</a> institutional-agreements

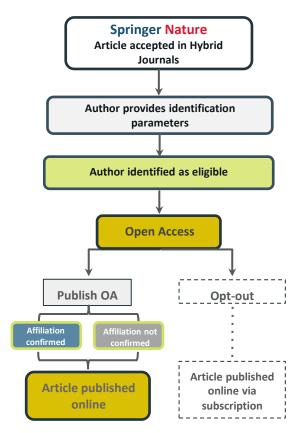

**SPRINGER NATURE GROUP** 

## **Author/article identification**

After article acceptance, the corresponding author receives an invitation to complete the publication process for the article and the authors are able to identify themselves:

Corresponding author/article identification parameters:

- 1. Selected institution
- 2. Email domain recognition
- 3. IP recognition

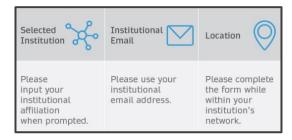

A hierarchy is applied to the identification parameters in the order above

## **Author/article identification**

An author identifies themselves by using the following identification parameters:

## For example:

- 1. Selected institution: University of Lisbon
- 2. Email domain recognition: University of Vienna
- 3. IP recognition: Cairo University
- → 'Selected institution' is the strongest parameter. The author is identified as being affiliated with the University of Lisbon

### Author identified by

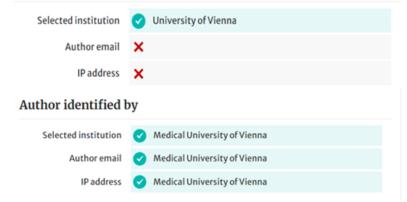

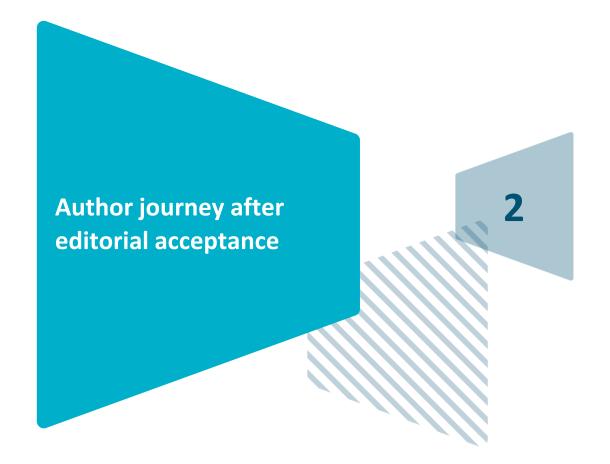

**SPRINGER NATURE GROUP** 

## **Email invite to complete process**

Once the article is editorially accepted, the corresponding author receives an invitation to complete the publishing agreement

#### SPRINGER NATURE

Dear Dr. Charles Darwin

Congratulations on the acceptance of your article: The zoology of the voyage of H.M.S. Beagle.

Before we can proceed with the publication of your article in Journal of Research, we first need you to complete the appropriate publishing agreement.

https://foo.bar

With kind regards,

Springer Nature Author Service

If you have any questions, please do not hesitate to contact our Author Service team at

ASJournals@springernature.com

# **Select country**

The author is prompted to select their country from a drop down list

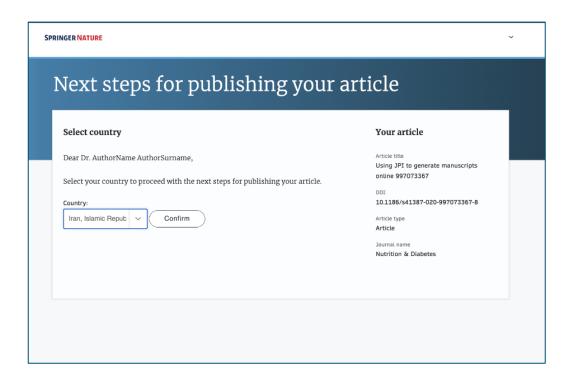

## **OA** information page

Authors are given basic information about publishing their article open access, including the Article Processing Charge (APC)

If authors would like to publish subscription instead, this can be selected later in the process

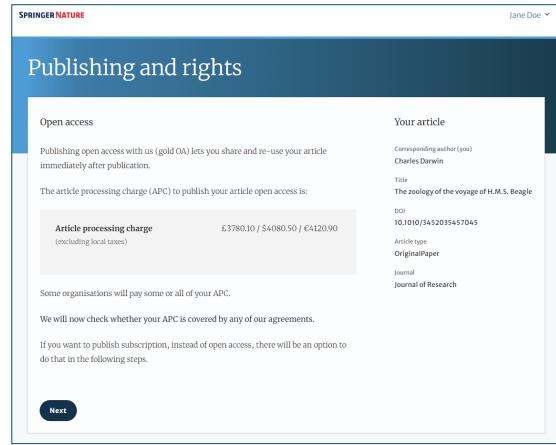

# **OA** information page

Authors are asked to select their institution from the dropdown list - if they cannot find their institution it can be manually typed in as well

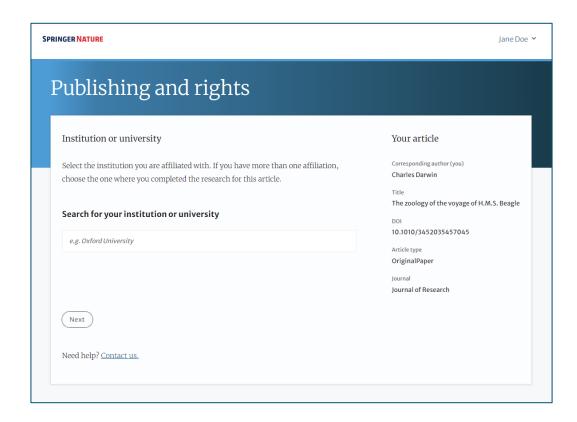

## **Institutional agreements**

If an author's institution has an agreement with Springer Nature to cover the costs of open access publishing, the author will be given information about the agreement in case they are eligible for coverage

Authors are able to opt out of an agreement and publish under a subscription model at this stage

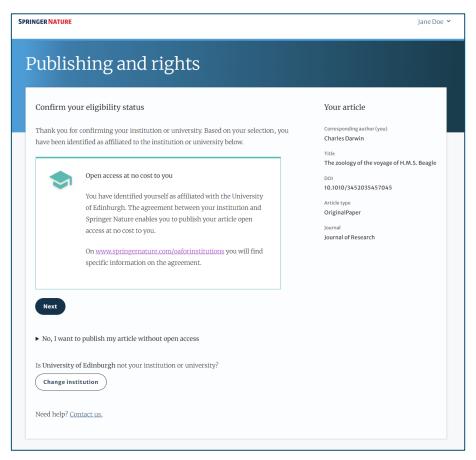

## **Summary**

Authors will be shown a summary of the information they have provided and the agreements they selected, if any of this is incorrect it can be changed at this stage

If the institution does not have an agreement, or it has run out of funds, the author will be informed here

Institution or University of Edinburgh Change
University:

We do not have an agreement with this institution to pay your APC.

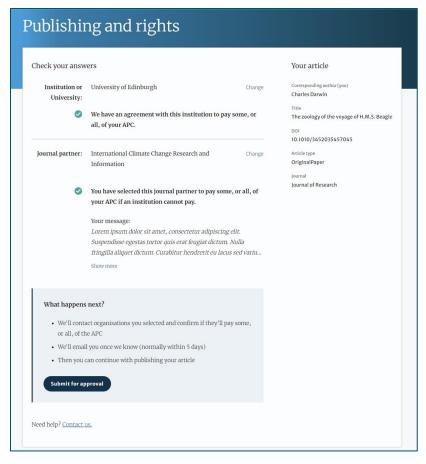

# **Publishing model choice**

If an author does not have an agreement available to cover the costs of publication, they will be given the option to either publish subscription or pay for open access using other funds

If they select open access, they will have the opportunity to provide billing details

#### Publish open access

Journal of Research offers you the opportunity to publish your article open access. Publishing open access offers a number of benefits:

- · Increased researcher engagement
- · Higher visibility and greater impact
- · Easy compliance with mandates
- · The copyright remains with you

You can learn more about the benefits of publishing open access here.

Many funders and institutions mandate and finance open access publishing. To find out if you have access to funds that will allow open access publication at no cost to you, please take a look at our OA funding database <a href="here">here</a> or contact your librarian.

If your research is supported by a funder that requires immediate open access (e.g. according to Plan S principles) then you should select the open access publishing route. For authors selecting the subscription publishing route, the journal's standard licensing terms will need to be accepted, including self-archiving policies. Those licensing terms will supersede any other terms that the author or any third party may assert apply to any version of the manuscript.

Should you choose to publish open access below, an article-processing charge (APC) will apply, with the currency charged dependent on the billing country of the invoiced party and subject to local taxes where applicable. <u>Learn more about APCs</u>.

Please select your publishing model:

- O Publish open access (APC £3780.10 / \$4080.50 / €4120.90 + tax)
- O Publish subscription

Submit

#### Your article

Corresponding author (you)

**Charles Darwin** 

Title

The zoology of the voyage of H.M.S. Beagle

DOI

10.1010/3452035457045

Article type

OriginalPaper

Journal

Journal of Research

# **Author signs the LTP**

For OA articles, the author needs to agree to the publishing agreement or Licence to Publish (LTP)

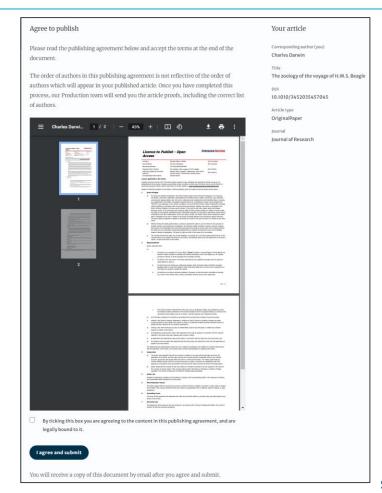

## **Confirmation of completed license**

The author receives confirmation that the license is completed and has the opportunity to download a copy of the publishing agreement

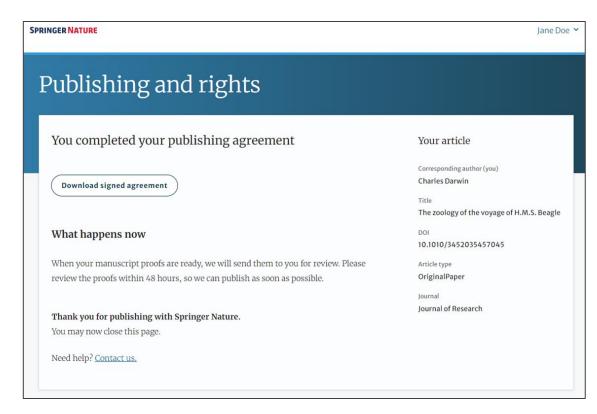

## **Publication I**

After the author completes their publication agreement and coverage of the APC has been agreed by the institution or organisation, the article will continue into the final stages of publication where the author can complete their proofs

Once the author is happy, the article will be published online under the relevant open access license

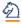

## **Springer** Link

Original Article | Open Access | Published: 12 October 2020

## Effect of antenna snow intrusion on vertical GPS position time series in Antarctica

A. Koulali 2 & P. J. Clarke

Journal of Geodesy 94, Article number: 101 (2020) | Cite this article

**206** Accesses | **17** Altmetric | Metrics

### Rights and permissions

Open Access This article is licensed under a Creative Commons Attribution 4.0 International License, which permits use, sharing, adaptation, distribution and reproduction in any medium or format, as long as you give appropriate credit to the original author(s) and the source, provide a link to the Creative Commons licence, and indicate if changes were made. The images or other third party material in this article are included in the article's Creative Commons licence, unless indicated otherwise in a credit line to the material. If material is not included in the article's Creative Commons licence and your intended use is not permitted by statutory regulation or exceeds the permitted use, you will need to obtain permission directly from the copyright holder. To view a copy of this licence, visit http://creativecommons.org/licenses/by/4.0/.

# **Funding note**

The funding highlights that the costs to publish the article open access (the APC) have been fully or partially covered by the agreement

# Funding

Open access funding provided by HEAL-Link Greece.

**Funding note example** 

## **Publication II**

After publication, the author will receive an email containing information about the respective OA license

## This email explains:

- General information about the article
- The specific license in use (CC-BY or CC-BY-NC)
- How the author can share their article
- Information on announcing and citing the article
- Extra services SN provides to authors

The email also contains a link to the online version of the published article and an PDF copy

#### **SPRINGER NATURE**

### **Congratulations**

Dear corresponding author

We are pleased to inform you that your article has just been published:

#### Title

cc by article

#### Journal

Journal of Human Hypertension

#### DOI

10.1234/1D9A10E4-6B8A-402A-A619-80D82CA8E2FA

#### **Publication Date**

2020-11-27

Your article is available online here https://link.springer.com/article/10.1234/1D9A10E4-6B8A-402A-A619-80D82CA8E2FA or as a PDF here https://link.springer.com/article/10.1234/1D9A10E4-6B8A-402A-A619-80D82CA8E2FA.pdf.

Your article is published under the Creative Commons Attribution license which allows users to read, copy, distribute and make derivative works, as long as the author of the original work is cited. You may self archive this article in any location of your choice, including on your own website, an institutional repository or funder's repository and make it publicly available immediately.

#### How can I share my article?

Your final article (Version of Record) may be shared anywhere, at any time, by you or by anyone providing they observe the terms of CC BY and credit you as author, as described above.

# **Support for authors**

Authors can find contact details for further support on:

- Open Access System Solution platform
- Author helpdesk
- And on: springernature.com/gp/open-research/institutional-agreements

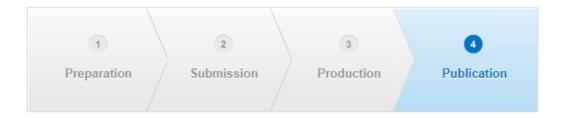

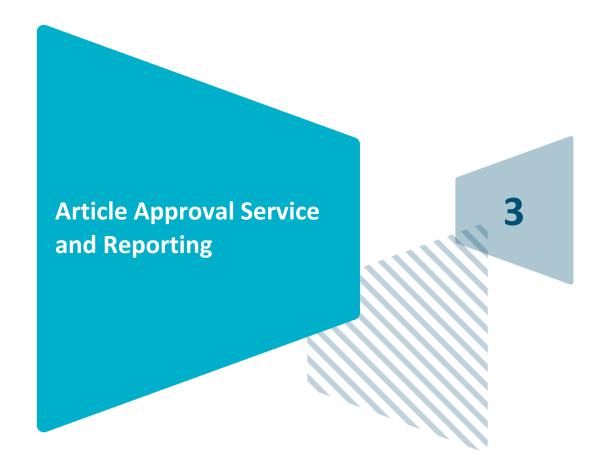

## **Article Approval Service - Overview**

- After the author completes the process, the article is sent to the Article Approval Service (AAS) for verification by the approval manager
- Allows approval managers from institutions to have access to all articles pending verification
- Approval Managers can approve or reject articles and view details of each manuscript
- Reliable and user-friendly service tool for institutions to verify articles for publication in Springer Nature hybrid journals
- Articles that are published in journals that do not run on the standard workflow are manually inserted to the AAS for verification

## **Article Approval Service**

To access the Article Approval Service (AAS) approval managers will need a Springer Nature account, which can be created at:

login.springer.com/public/gp/login

After an account has been created, the platform can be accessed by visiting:

oa-approval.springernature.com

On the Welcome page, there is information on:

- How to approve and reject articles
- How to forward articles
- How to run reports

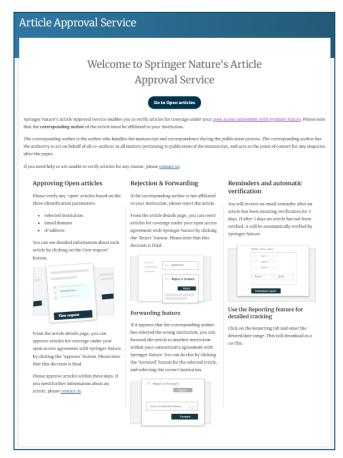

## **Email notification**

An email notification is sent to registered approval managers once an article reaches the AAS for a verification decision

#### SPRINGER NATURE

### **Article Approval Service**

New article available for verification

Dear Approval Manager,

The below article is currently awaiting verification from 'University of Edinburgh'

 $\bf Article\ Title:$  The zoology of the voyage of H.M.S. Beagle

Corresponding Author: Charles Darwin

**DOI**: 123/123/123

Please visit your article approval service https://oaapproval.springernature.app/open and verify the article at your earliest convenience to avoid delays in publication.

With kind regards, Open Research Support

If you have any questions, please do not hesitate to contact us at oa.verification@springernature.com

## **Article Approval Service**

On the Requests tab, approval managers can see any articles which are awaiting a decision (open) and past articles which have been approved or rejected for coverage

The different types of requests can be viewed using the filters on the left side of the screen

Users can also search for articles using Manuscript ID, DOI, or Author email address

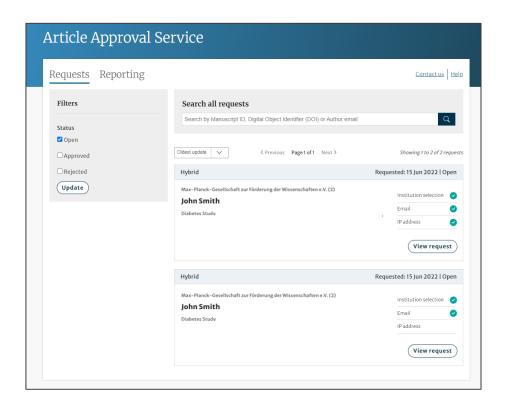

## **Article Approval Service**

### Article and author metadata

This page contains all the necessary information for an institution to verify the eligibility of the author and article, such as:

- Corresponding author information
- Article title
- Article type
- Journal type and license
- DOI
- Acknowledgements section

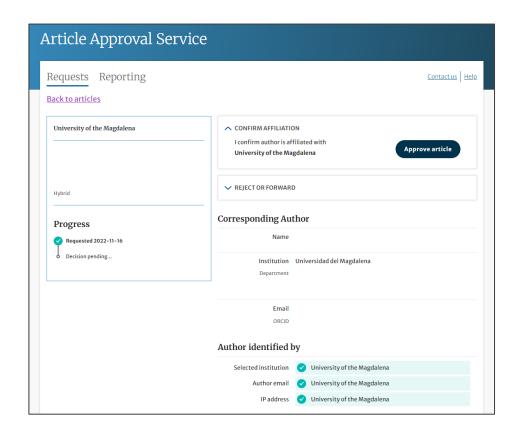

### Article metadata I

The dashboard specifies which parameters the author was identified with during the identification process

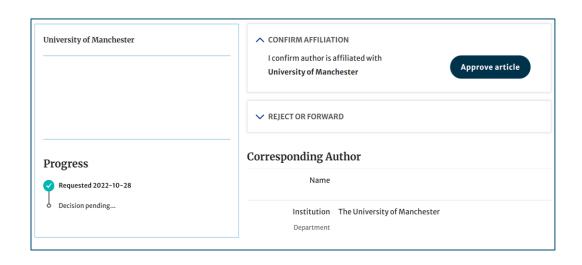

### Author identified by

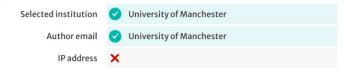

### Article metadata II

If a corresponding author has more than one affiliation, the additional ones will be displayed under the Further institutions section once the typesetting of the article is completed

If applicable, co-authors will be listed under the Contributing Authors section together with their affiliation(s)

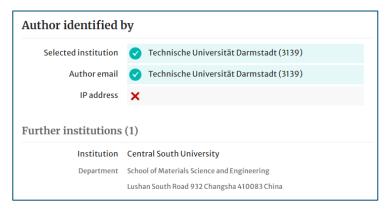

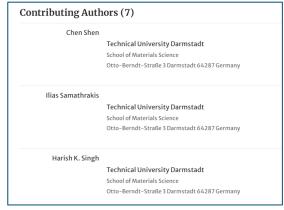

## **AAS – Approve and Reject**

After assessing the author and their article, the approval manager can approve or reject the article for coverage under the agreement

If the article is rejected, the author will either have to fund open access through other means or publish their article subscription

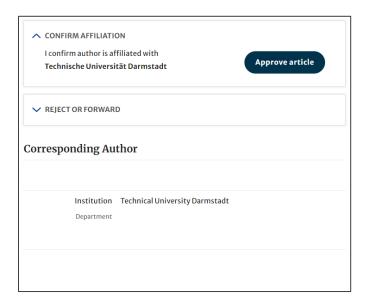

## **Article Approval Service – Rejection Reasons and comments**

When rejecting an article, a dialog window will open asking for a reason for rejection

For all decisions (approvals and rejections), approval managers will have the opportunity to add a comment for record

This extra step helps **preventing accidental rejections** 

Please note that the rejection reasons will **not be shared** with authors

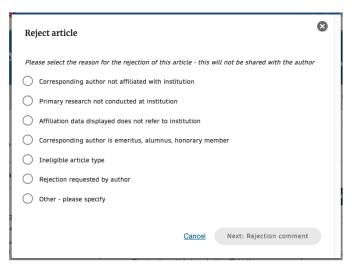

| Approve artic       | ie              |              |                 |                |  |
|---------------------|-----------------|--------------|-----------------|----------------|--|
| Please provide      | any comments re | lated to you | r decision (opt | tional)        |  |
|                     |                 |              |                 |                |  |
|                     |                 |              |                 |                |  |
|                     |                 |              |                 |                |  |
|                     |                 |              |                 |                |  |
| You have 50 words r | emaining        |              |                 |                |  |
|                     |                 |              | Cancel          | Approve articl |  |

## Reporting

On the Reporting tab, users can access reports of the articles on their AAS

The reports include data such as author details, article details and relevant dates, e.g. approval date

In addition, our reporting team will send out regular enhanced reports which go through an additional level of quality assurance and are put into the context of the wider agreement and its article allowance

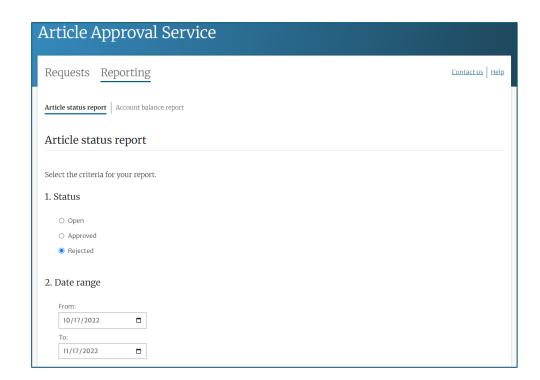

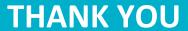

oa.verification@springernature.com